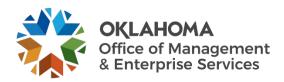

# **Vendor: Reviewing and Accepting a SOW**

#### **Overview**

This guide provides vendors an overview of the Workday VNDLY program as implemented by the Oklahoma Office of Management and Enterprise Services (OMES).

This guide covers:

- Review a Statement of Work in Workday VNDLY.
- Accept a SOW in Workday VNDLY.

### **Process**

#### Review a statement of work.

- **Step 1:** On the home page, select **Awaiting Vendor Review** on the SOW scorecard.
  - Step 1a: You can also access this by going to SOW > Statement of Work and selecting an SOW.
- **Step 2:** Review the following fields in the **Overview** tab.
  - Step 2a: General section: title, location, description.
  - **Step 2b:** Contacts section: vendor management.
  - **Step 2c:** Timeline section: planned start date, planned end date.
  - Step 2d: Budgets & payments section: currency, planned total budget, Pre-VNDLY invoice amount (if applicable)
  - **Step 2e**: Payment type.
  - **Step 2f:** Check to see if time is being captured for contractors from the **Is time being captured for contractors?** settings. If yes, indicate whether VNDLY will capture their time and if checklist items apply to all contractors on this SOW.
  - **Step 2g:** For contractors who will not submit timesheets in VNDLY, review whether VNDLY or the vendor will track them.
  - Step 2h: Documents (if applicable).
- Step 3: Select the Settings tab.
- **Step 4:** Review the **Key Activity Dates and Personnel**.
- **Step 5:** (If applicable) On the **Fixed Price Payments** tab, select and review each scheduled payment. This tab will display on the SOW if the General section of the Overview tab lists Fixed Price. **Step 6:** (If applicable) Select the **Milestones** tab. This tab will display the SOW in the General section if the Overview tab lists Milestone.
  - **Step 5a:** Select each milestone and review the following fields:

Last reviewed date: 02/23/2024

**Step 5a1:** Deliverables: defines the exacted output within the scope of a project.

**Step 5a2:** Acceptance criteria: defines pre-established standards or requirements a project or product

must have.

Step 5a3: Timeline: indicates the overall planned start and end dates and the milestone due date.

Step 5a4: Budget: outlines the planned labor and expenses that are budgeted for this milestone.

**Step 5a5:** Location: indicates the location where services will be completed.

**Step 6:** (If applicable) Select the **Units** tab. This tab will display on the SOW if the General section of the Overview tab lists Unit Price.

**Step 6a:** Select each unit and review the following fields:

**Step 6a1:** Payment requested date.

Step 6a2: Payment title.

Step 6a3: Units.

Step 6a4: Quantity.

Step 6a5: Labor hours.

**Step 6a6:** Total payment amount.

Step 6a7: Attached documents (if applicable).

**Step 7:** (If applicable) Select the **Teams** tab. This shows a list of the contractors associated with the SOW. This tab will display on the SOW of the general section of the Overview tab lists Time and Materials.

**Step 7a:** Review the following fields:

**Step 7a1:** Ensure that all contractors are listed.

**Step 7a2:** If applicable, select **Complete Checklist** to complete any checklist items.

## Send SOW back to client (two possible scenarios)

Scenario 1: You do not have permission to make edits within the SOW but no changes are needed.

**Step 1a:** Complete your review of the SOW.

Step 2a: Select the Acknowledge and Accept button. This will send the SOW back to the client for approval.

Scenario 2: You do not have permission to make edits within the SOW but have changes to propose.

Step 2a: Select Propose Changes button.

**Step 2b:** Enter your proposed changes in the free-form field.

Step 2c: Select Send to Client.

Last reviewed date: 02/23/2024 Last revised date: 02/23/2024